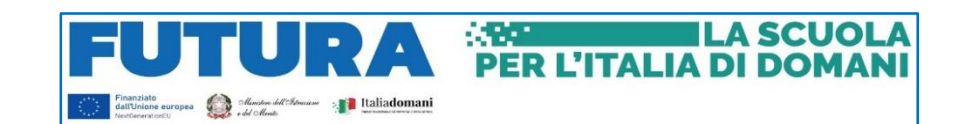

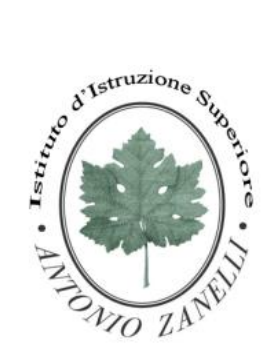

## **ISTITUTO ISTRUZIONE SUPERIORE "ANTONIO ZANELLI"**

Sezione Tecnica Agraria Sezione Tecnica Chimica, materiali e biotecnologie sanitarie Sezione Professionale Servizi per l'agricoltura Sezione Liceo Scientifico

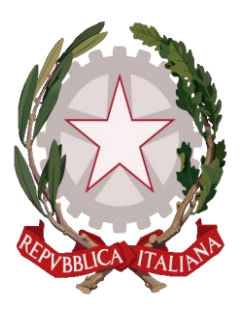

Via F.lli Rosselli 41/1 - 42123 Reggio Emilia - Tel. 0522 280340 E-mail: itazanelli@itazanelli.it - E-mail PEC: reis00900l@pec.istruzione.it URL http://www.zanelli.edu.it - Codice fiscale 80012570356

Circolare n. 265 del 28/04/2023

Agli studenti delle classi: **4^A, 4^BE, 4^C, 4^R, 4^S, 4^T**

**OGGETTO:** Conclusione del progetto PCTO Orientamento verso l'Università svolto in collaborazione con UNIMORE

Si comunica che i **moduli 4** e **5**, utili al completamento del progetto di Orientamento universitario, si svolgeranno in modalità in streaming.

Si ricorda a studenti e studentesse di registrarsi utilizzando una **mail personale**, la mail istituzionale potrebbe non garantire il successo della registrazione. Il rilascio dell'attestato di partecipazione avverrà al raggiungimento di almeno il **70 %** delle ore del percorso (*15 complessive*).

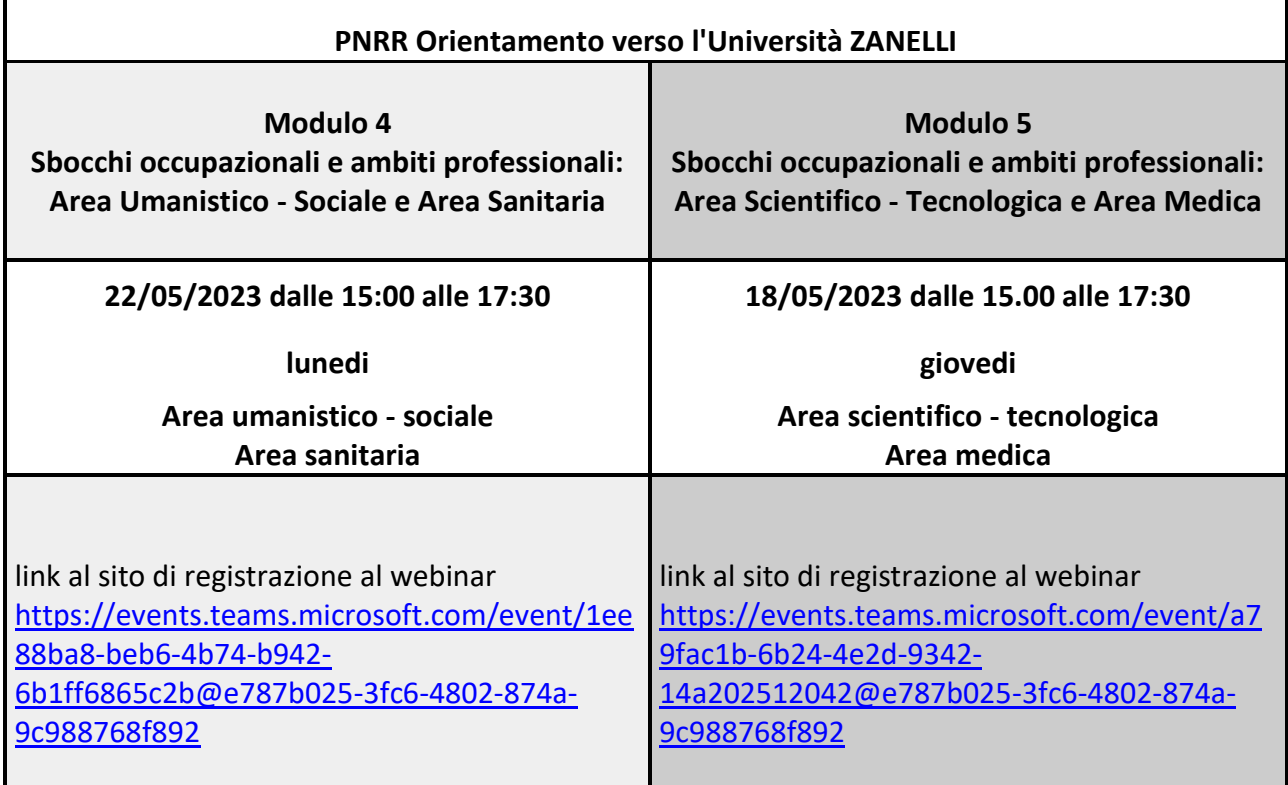

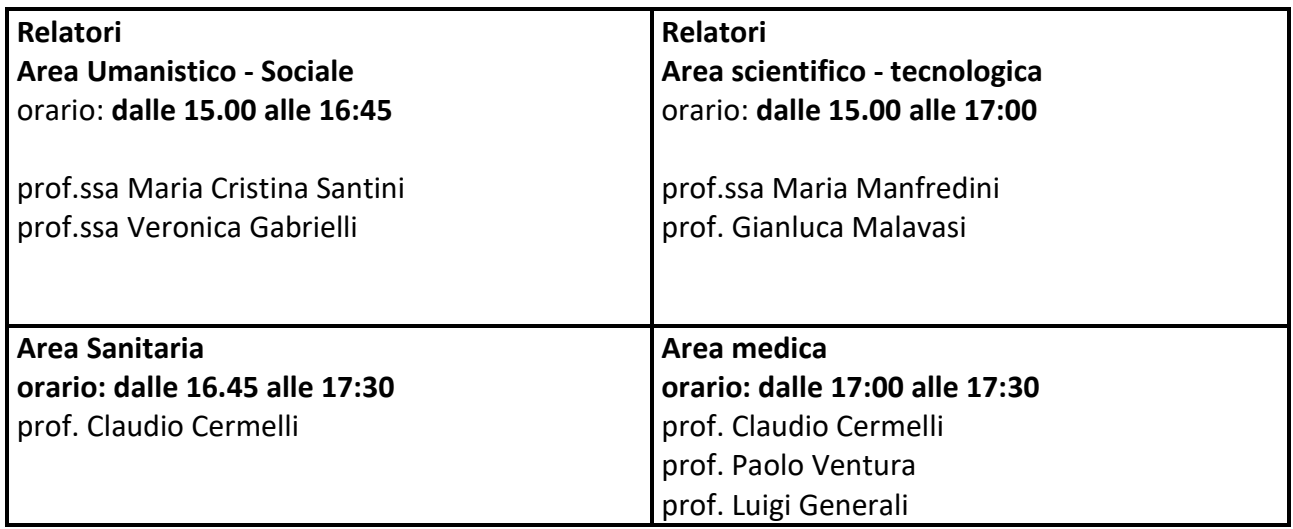

Si allega il file pdf con la Guida contenente le "Istruzioni per la registrazione degli studenti"

### **LA DIRIGENTE**

Mariagrazia Braglia

[Firma autografa sostituita a mezzo stampa ai sensi dell'art. 3 comma 2 del Dlgs n. 39/1993]

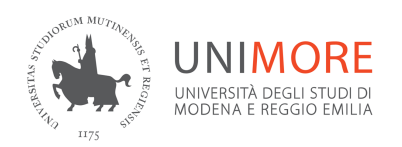

# PNRR Orientamento verso l'Università

## Moduli 4 e 5

## ISTRUZIONI PER LA REGISTRAZIONE DEGLI STUDENTI E LA PARTECIPAZIONE AI MODULI

## **1. REGISTRATI**

Segui il link che ti ha fornito il professore e registrati alla giornata dell'evento facendo click su "**Effettua registrazione**"

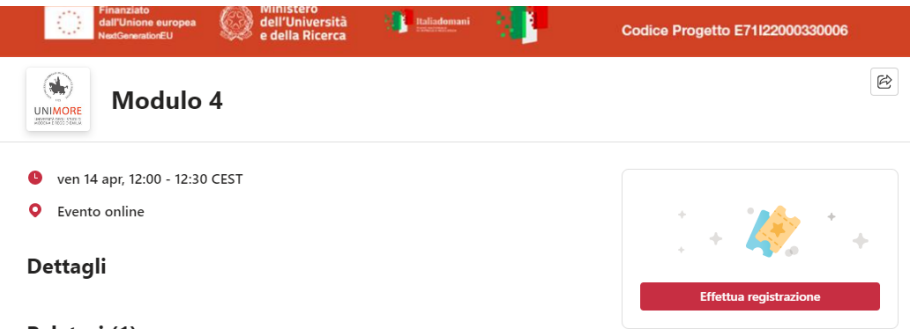

Inserisci nel form il tuo nome, cognome, **indirizzo email personale**, scuola frequentata e classe.

Accetta termini e condizioni di Microsoft Event e conferma con "**Effettua registrazione**"

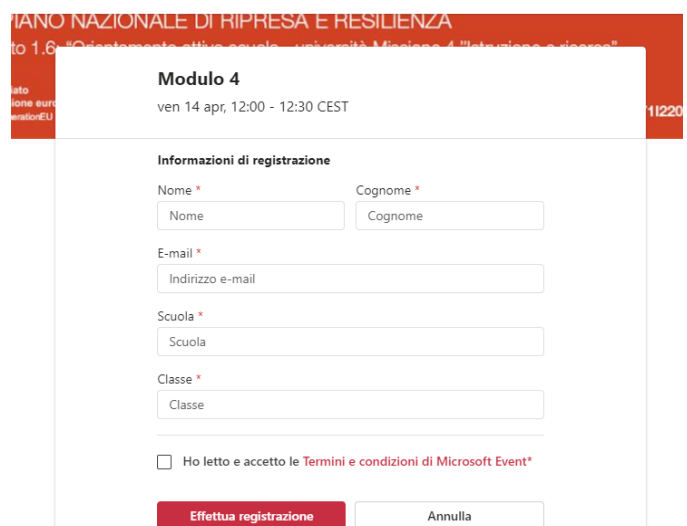

Dopo aver effettuato la registrazione riceverai via email, al tuo indirizzo personale inserito nel form, la conferma della registrazione e il link per partecipare all'evento. Se non trovi il messaggio nella Posta in arrivo verifica nella cartella Spam o Promozioni.

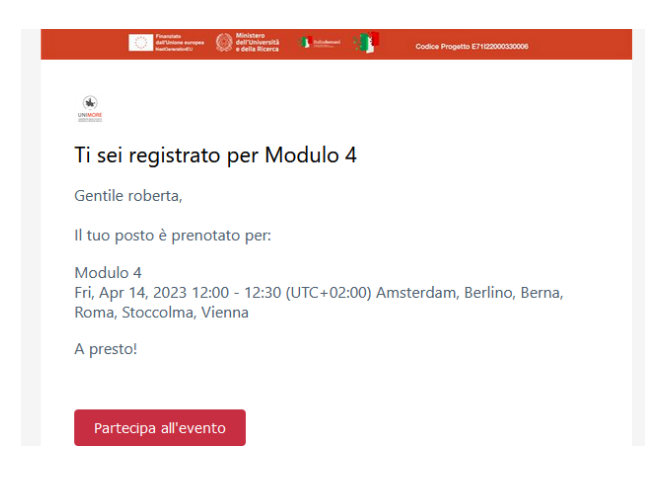

La riunione su Microsoft Teams sarà avviata il giorno dell'evento circa 10 minuti prima dell'orario di inizio da uno dei docenti relatori.

### **2. PARTECIPA**

Il giorno dell'evento fai click sul bottone **Partecipa all'evento** nella email che hai ricevuto dopo la registrazione.

Si aprirà una finestra del browser predefinito nel tuo dispositivo. E' consigliato accedere con Chrome o Edge.

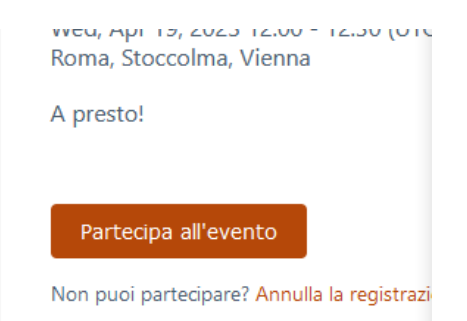

Nella finestra del browser che si apre fai click su **Annulla** nella finestra piccola in alto

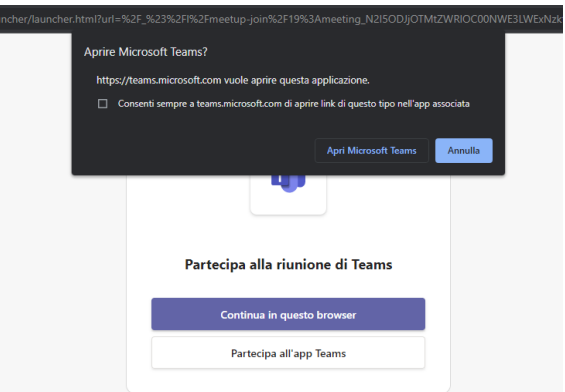

#### Poi segui **Continua in questo browser**

Nella finestra successiva in "**Immetti il nome"** inserisci nome, cognome e scuola e fai click su **Partecipa ora**

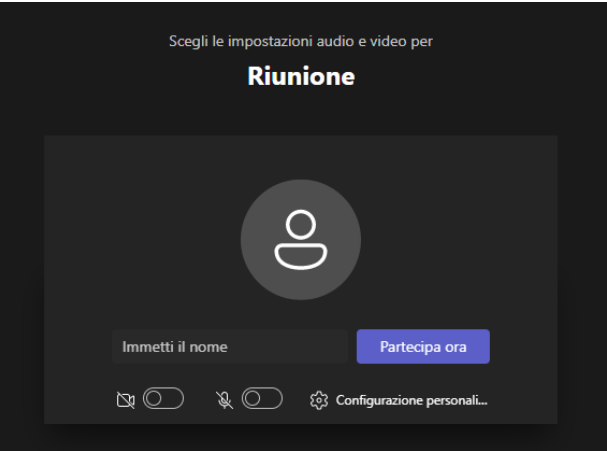

Se l'evento non è ancora iniziato vedrai comparire questa finestra, rimarrai in sala d'attesa e potrai partecipare quando uno dei docenti relatori avvierà la riunione.

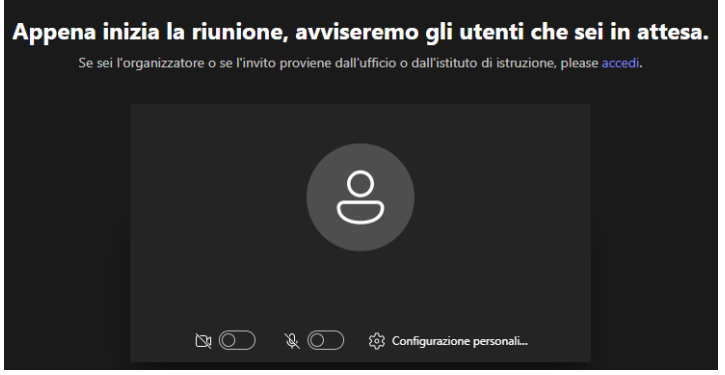

**SUPPORTO**: in caso di problemi tecnici nella registrazione o partecipazione all'evento contatta **help.orientamento@unimore.it**